# TunePat VideoGo All-In-One for Mac

# User Manual

## **Overview**

- Main [Interface](#page-5-1)
- **[Menu](#page-6-0)**

- [Introduction](#page-1-0)
- Key [Features](#page-1-1)
- System [Requirements](#page-1-2)

# Purchase & Registration •

[Purchase](#page-2-0) TunePat VideoGo

All-In-One for Mac

Register TunePat VideoGo [All-In-One](#page-3-0)

for Mac

# Installation & Interface

**[Installation](#page-5-0)** 

## **Tutorials**

- Select the [Website](#page-7-0)
- Log into [Account](#page-8-0)
- [Customize](#page-9-0) the Output Settings
- [Search](#page-10-0) for the Video
- Choose the [Advanced](#page-11-0) Settings
- [Download](#page-12-0) the Video
- Check [Download](#page-13-0) History

# Technical Supports

- **[Support](#page-14-0)**
- **[Contact](#page-14-1)**

### **Overview**

- **[Introduction](#page-1-0)**
- Key [Features](#page-1-1)
- System [Requirements](#page-1-2)

### <span id="page-1-0"></span>**Introduction**

Thanks for using TunePat VideoGo All-In-One for Mac!

TunePat VideoGo [All-In-One](https://www.tunepat-video.com/videogo-all-in-one-for-mac.html) for Mac is a comprehensive tool designed for downloading videos and movies from some major streaming services and social media for offline playback like Netflix, Amazon Prime Video, YouTube, and so on. With this powerful tool, you can download HD videos in MP4 or MKV format to your computer. Moreover, it has the ability to preserve multi-language audio tracks and subtitles. All videos are free to watch on any device without an internet connection.

#### <span id="page-1-1"></span>**Key Features**

- Download movies and TV shows from both streaming services and social media.
- Supported sites: Netflix, Amazon Prime, Disney+, Hulu, HBO Max, Discovery+, Paramount+, YouTube, Facebook, TikTok, Vimeo, Twitter, Instagram, and over [1,000](https://www.tunepat-video.com/supported-websites.html) [websites.](https://www.tunepat-video.com/supported-websites.html)
- Support downloading the HD quality video. (YouTube can be up to 8K )
- Keep multilingual audio tracks and subtitles.
- Free updates & technical support.

#### <span id="page-1-2"></span>**System Requirements**

- Mac OS X 10.15 or above;
- 1GHz processor or above;
- 512gabytes (MB) or higher of RAM;
- 1GB of available hard-disk space or higher;
- 1024\*768 resolution display or higher Monitor.

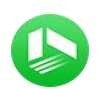

### **Purchase & Registration**

- Purchase TunePat VideoGo [All-In-One](#page-2-0) for Mac
- Register TunePat VideoGo [All-In-One](#page-3-0) for Mac

### <span id="page-2-0"></span>Purchase TunePat VideoGo All-In-One for Mac

Tips: To buy a license key for TunePat VideoGo All-In-One for Mac, click [Here.](https://www.tunepat-video.com/videogo-mac/buynow.html)

#### 1. Why should I buy TunePat VideoGo All-In-One for Mac?

The trial version of TunePat VideoGo All-In-One has the same features as the registered version, but it only enables you to download the first 5 minutes of each video from streaming service. After you purchase the product, you will get the register email and register code. You can save the full videos on your computer without limitations.

#### 2. What Benefits do we have after Registration?

- Unlimited use without any function restrictions.
- FREE upgrades to the latest versions of the same product.
- FREE technical support.

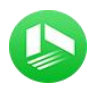

#### <span id="page-3-0"></span>Register TunePat VideoGo All-In-One for Mac

Step 1: Run TunePat VideoGo All-In-One on Mac, click the Menu button at the upper right corner of the interface and choose "Register" in the drop-down menu. Or you can directly click on key icon to open the registration window.

Step2: Copy and paste the registration Email and Code you received into the registration popup window, then click "Register" button.

Step3: Once finished the registration process, the limitations of the trial version will be removed.

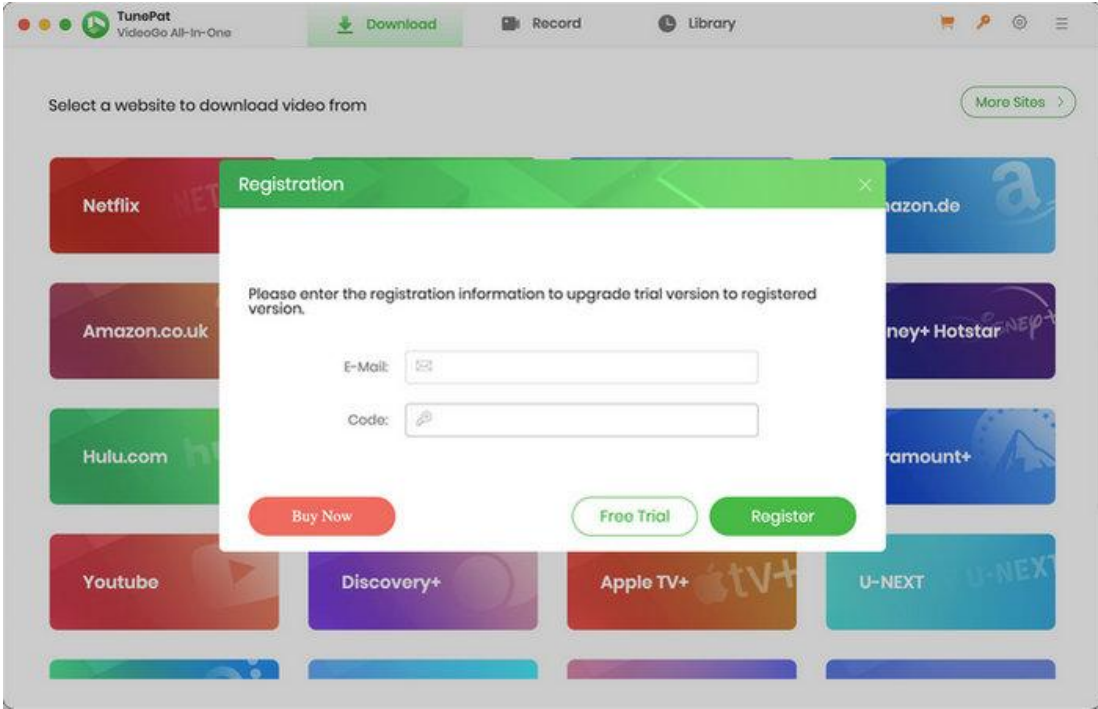

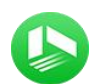

#### Tips:

1. Make sure your computer is well-connected with the Internet.

2. We suggest you should just copy & paste the registration information into the popup dialog.

3. Make sure both registration email and registration key are provided by our company after purchasing. If you have not paid, please click "Buy Now" to get a license.

4. Please make sure registration email and registration key you entered are both complete and correct, otherwise an error message will pop up as below:

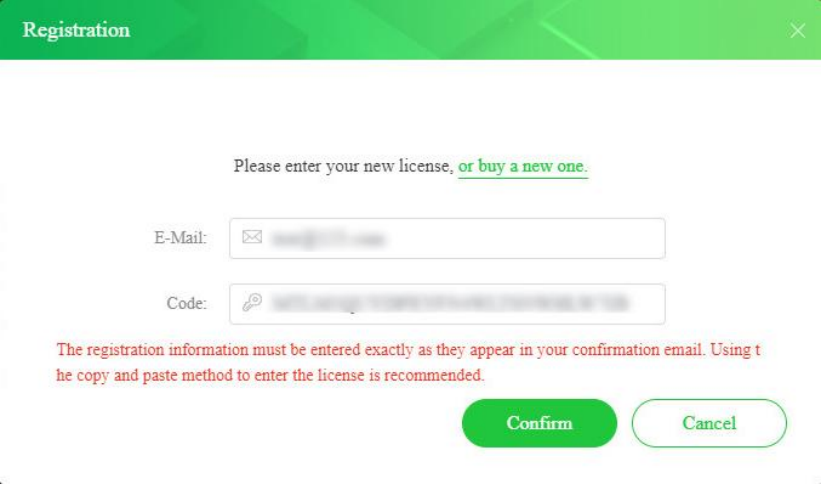

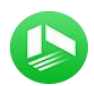

# Installation & Interface

- **[Installation](#page-5-0)**
- Main [Interface](#page-5-1)
- **[Menu](#page-6-0)**

#### <span id="page-5-0"></span>**Installation**

To install this product, please refer to the following steps:

- 1. Download the latest version of TunePat VideoGo All-In-One through [Download](https://www.tunepat-video.com/download.html) Center.
- 2. Double click the installation file to begin installing the program on your Mac.
- 3. Follow the instruction to finish the installation.

### <span id="page-5-1"></span>**Main Interface**

Run TunePat VideoGo All-In-One for Mac, then a concise screen will appear as below:

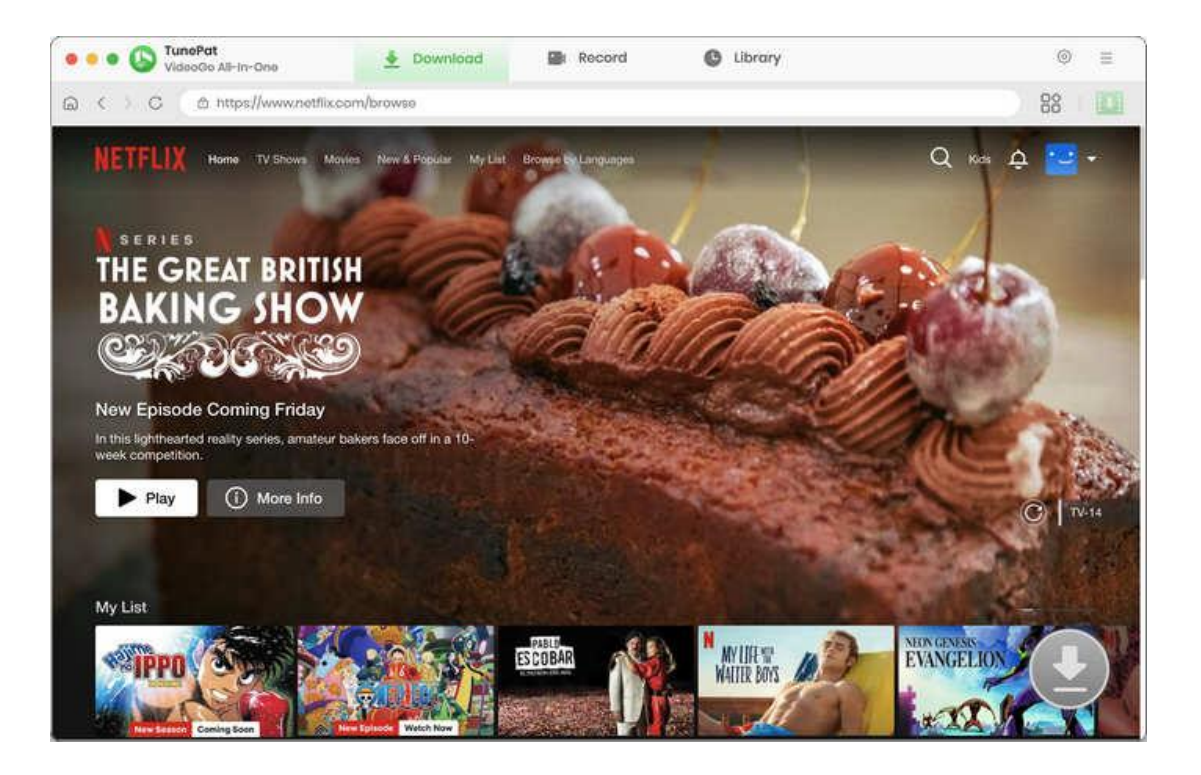

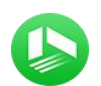

#### <span id="page-6-0"></span>**Menu**

Click the Menu button on the upper right side of the main interface, you will see the drop-down list. You can choose to register the program, change the output settings, check for update when a new version is available, ask for online help when you have any problem or suggestion with the program, etc.

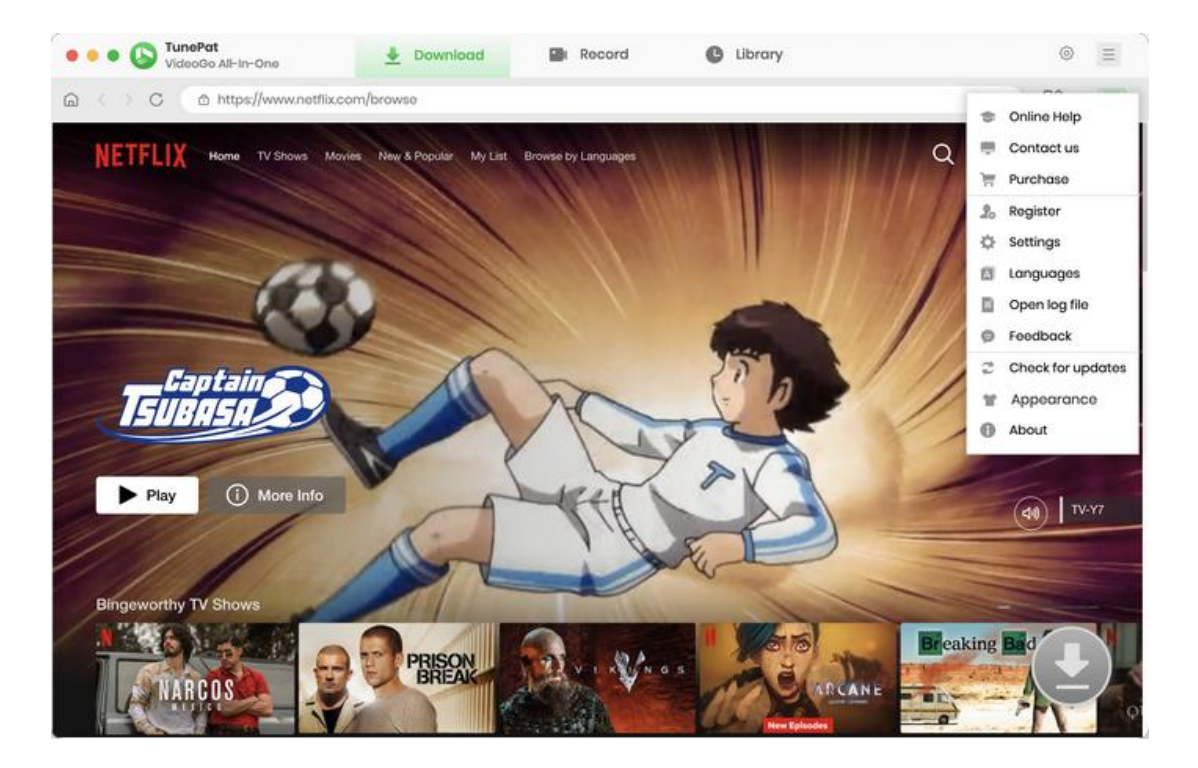

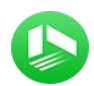

## **Tutorials**

- Select the [Website](#page-7-0)
- Log into [Account](#page-8-0)
- [Customize](#page-9-0) the Output Settings
- [Search](#page-10-0) for the Video
- Choose the [Advanced](#page-11-0) Settings
- [Download](#page-12-0) the Video
- Check [Download](#page-13-0) History

### <span id="page-7-0"></span>**Select the Website**

Run the latest version of TunePat VideoGo All-In-One on your Mac. Select the website which you want to download videos from. To get more websites, click "More Sites".

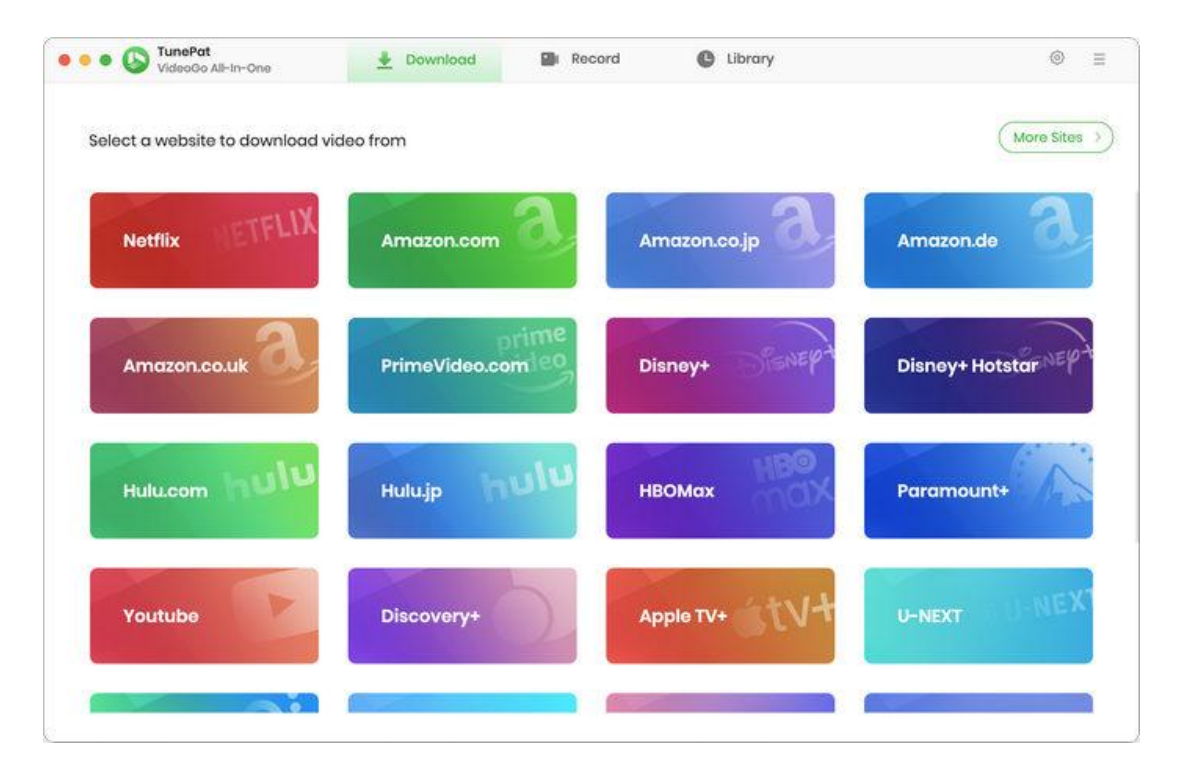

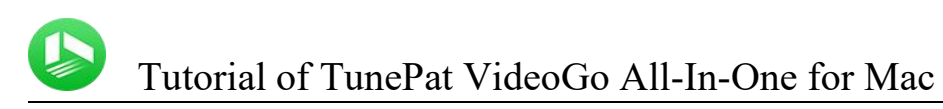

## <span id="page-8-0"></span>**Log into Account**

Taking Netflix as an example, when you choose to download Netflix videos, you need to log in to your Netflix account to access the content. If you download videos from free sites like YouTube, please ignore this step.

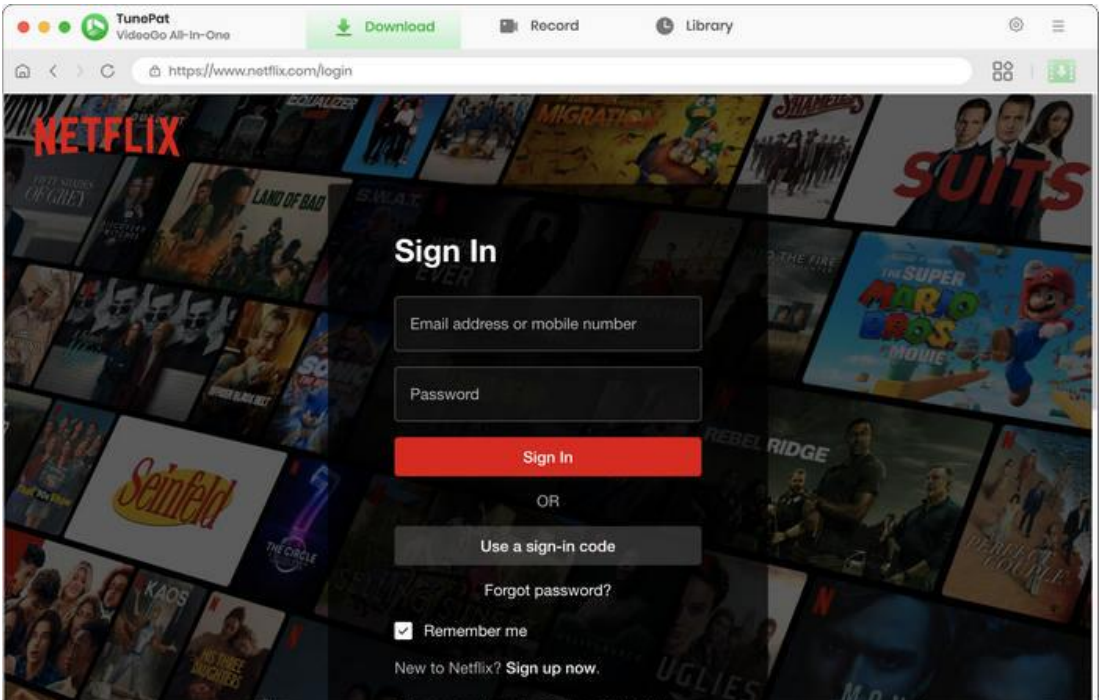

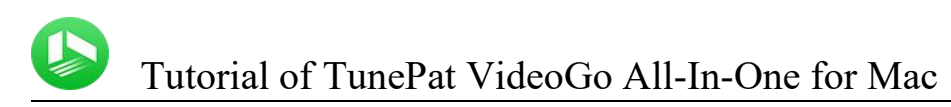

### <span id="page-9-0"></span>**Customize the Output Settings**

The settings window will appear after clicking on the Setting button. In this window, you can choose the video format as MP4 or MKV. Furthermore, you can select video quality, including High, Medium, and Low, as well as subtitles and audio tracks in multiple languages (including 5.1 surround sound).

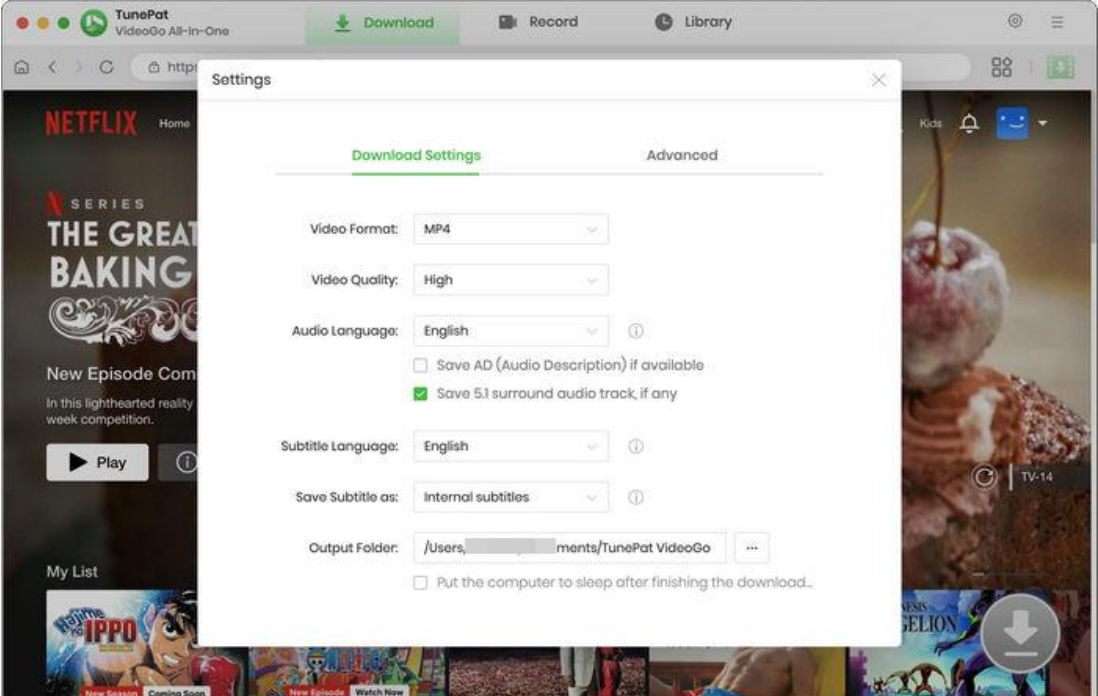

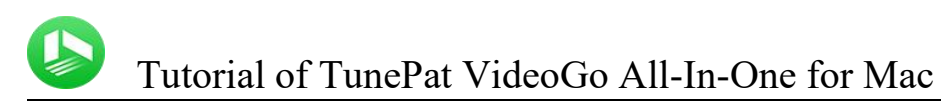

### <span id="page-10-0"></span>**Search for the Video**

Search for the video you want to download by using the search feature within the video platform. Or you can directly navigate to your desired video. Open this video and click on the green downward arrow. TunePat will show you the related videos under this title.

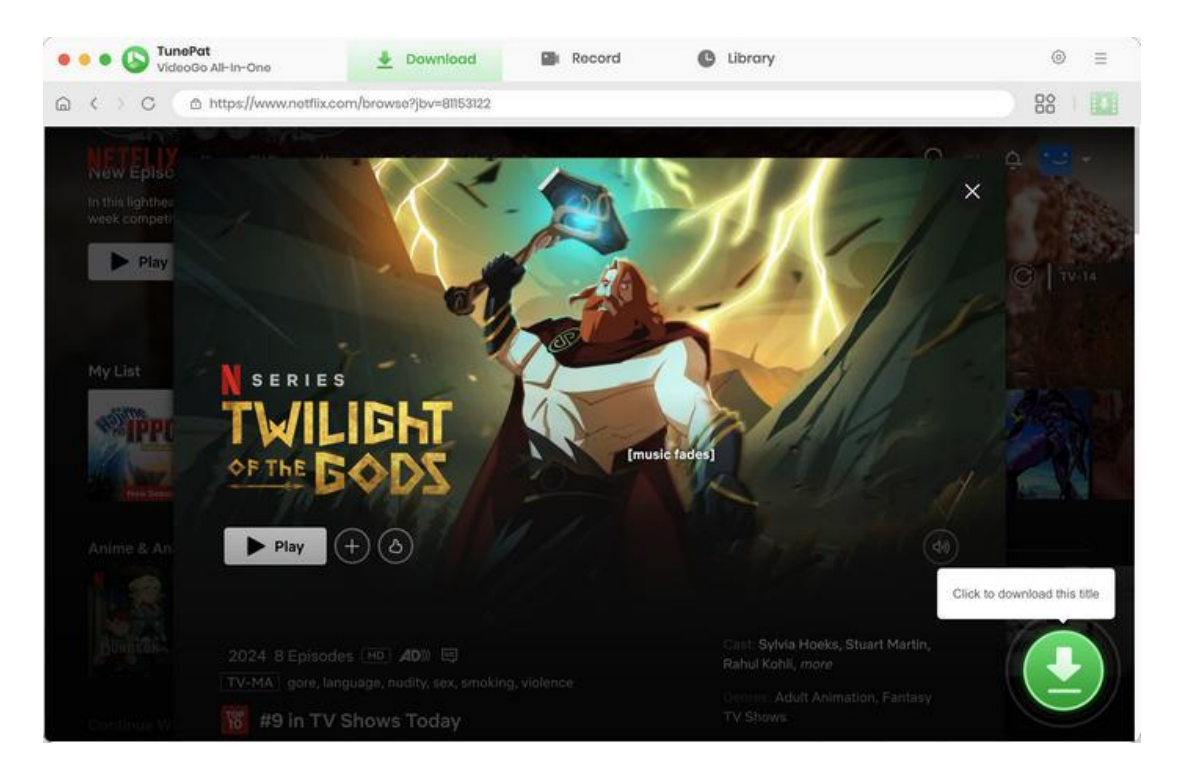

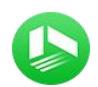

### <span id="page-11-0"></span>**Choose the Advanced Settings**

Follow the screen to pick your wanted season and episodes. Then click on the Advanced Download button to set a specific video quality, audio, and subtitle. Regarding movies, TunePat will direct you to the advanced settings screen without selecting episodes.

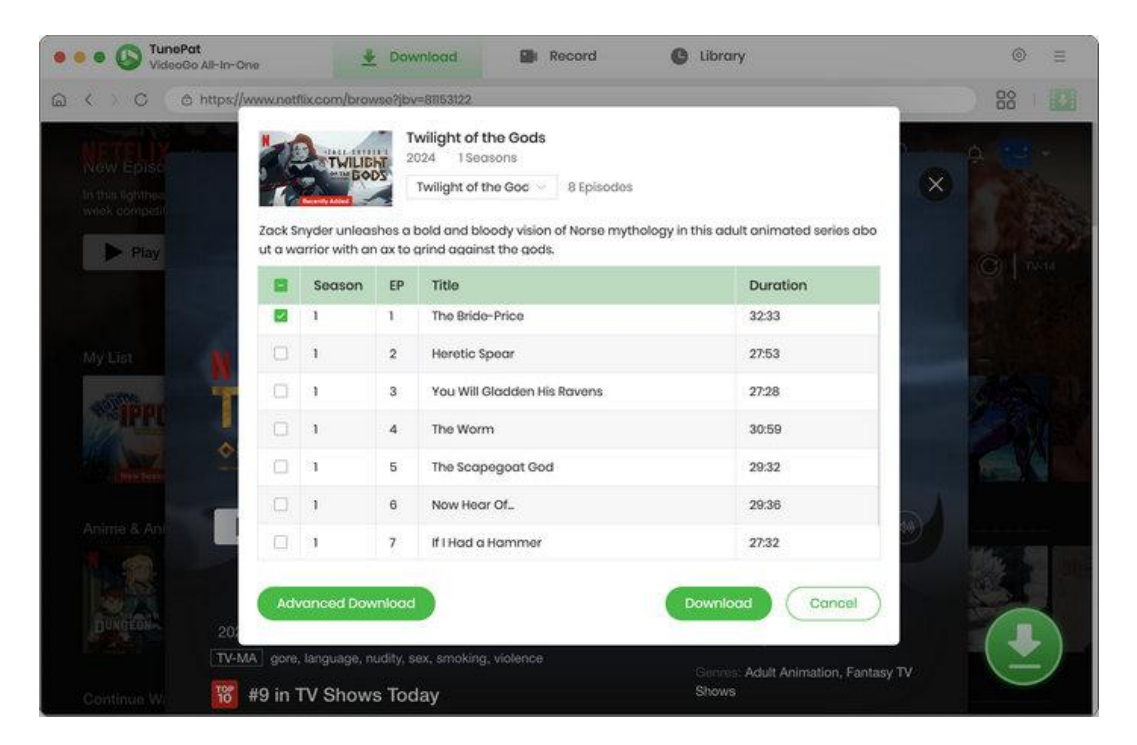

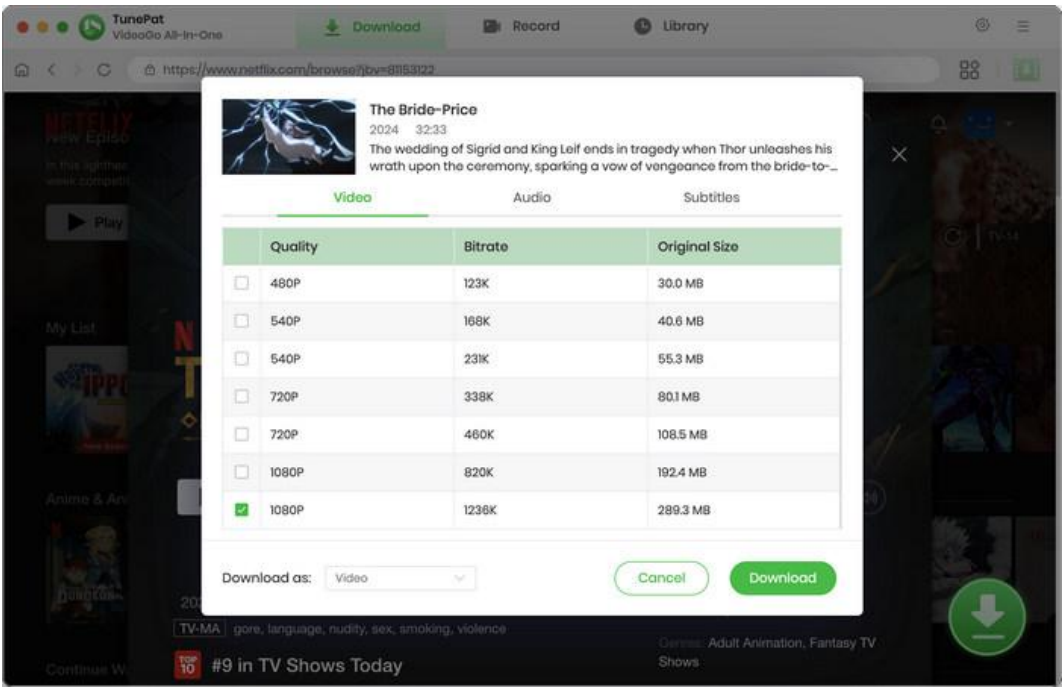

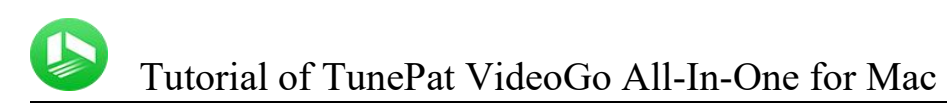

### <span id="page-12-0"></span>**Download the Video**

Start downloading videos by clicking the Download button. On the right side of TunePat, a window will appear where you can see the video that is downloading as well as the internet speed and download status.

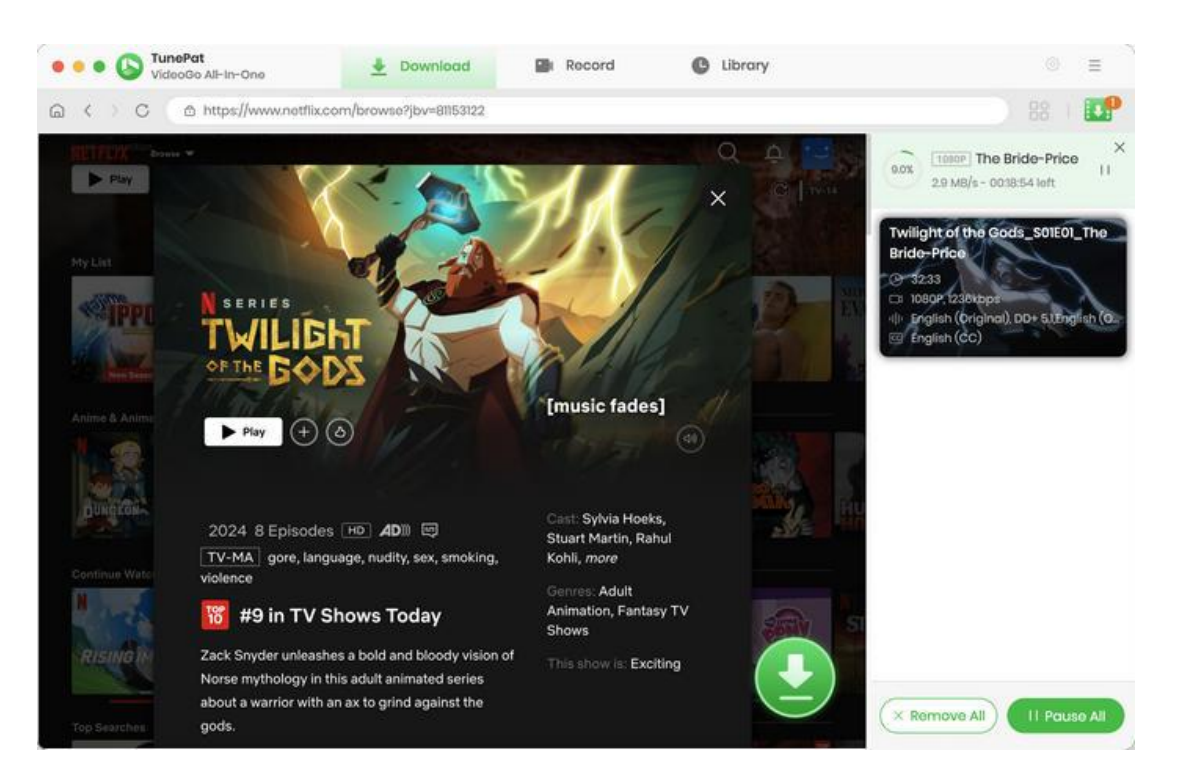

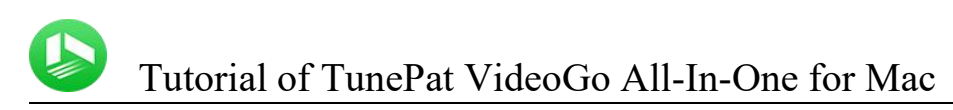

# <span id="page-13-0"></span>**Check Download History**

Once downloaded, you can find your downloaded shows and movies in the Library tab.

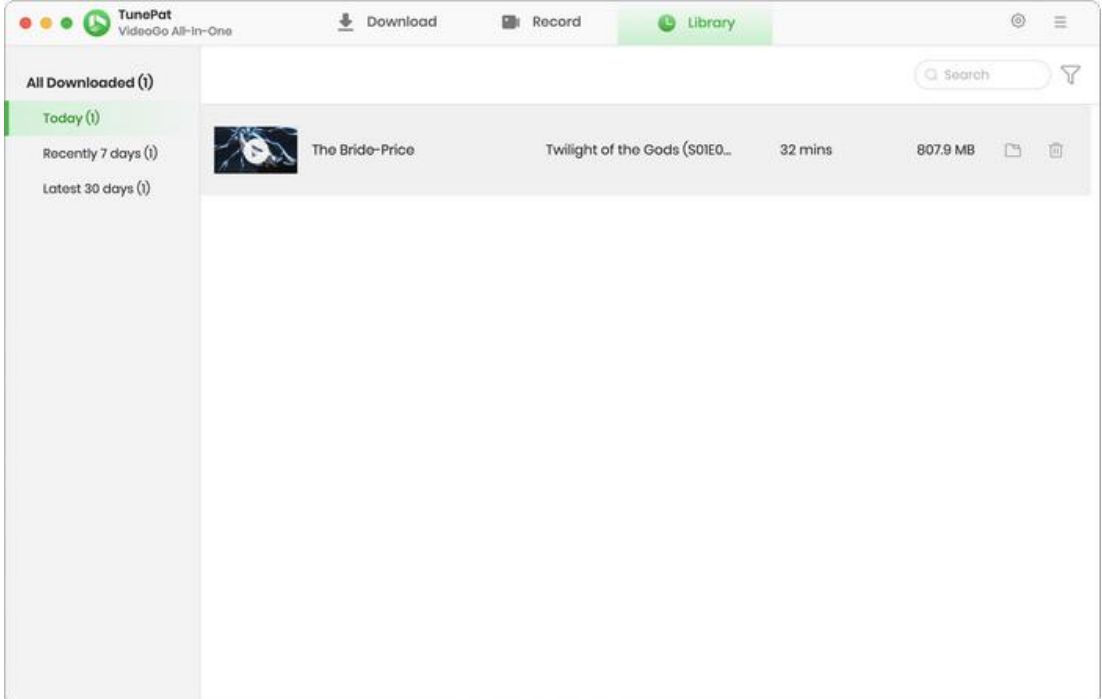

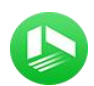

### **Technical Supports**

- **[Support](#page-14-0)**
- **[Contact](#page-14-1)**

#### <span id="page-14-0"></span>**Support**

For more information, please visit TunePat's Official Website!

Homepage: <https://www.tunepat-video.com/>

Product Page: <https://www.tunepat-video.com/videogo-all-in-one-for-mac.html>

If you meet any problem, you may help yourself with TunePat FAQ!

FAQS Page: <https://www.tunepat-video.com/videogo-mac/faq.html>

Support Page: <https://www.tunepat-video.com/videogo-mac/online-help.html>

### <span id="page-14-1"></span>**Contact**

If you meet any problem when using our products, please contact TunePat technical support team for further assistance. Technical support inquiry, suggestion, feedback, proposal, compliments, or even criticism, are all welcome.

We are always ready to serve you with prompt and useful email support. From Monday to Sunday, we will answer your emails within 48 hours. Please allow time lag due to different time zones.

Support Email: [support@tunepat.com](mailto:support@tunepat.com)